# **HiLookVision App QUICK SETUP GUIDE (FOR HILOOKDVR/NVR)**

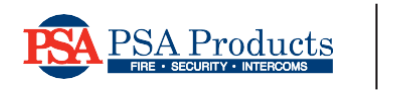

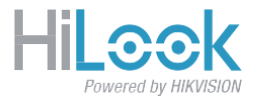

## **INTRODUCTION**

Thank you for purchasing our HiLook CCTV system. This guide applies for both HiLook DVRs & NVRs. Hereafter, only "NVR" will be used as a common reference.

Your HiLook NVR box can be accessed remotely on a smartphone, using the free HiLook app.

Please ensure your HiLook NVR is connected to your modem/router via networkcable.

Check network port lights are activated on both NVR and router to showconnectivity.

Ensure your modem/router is ONLINE and connected to internet.

#### **HiLookVisionApp**

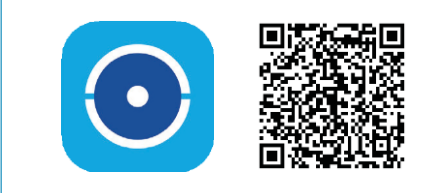

## **STEP1**

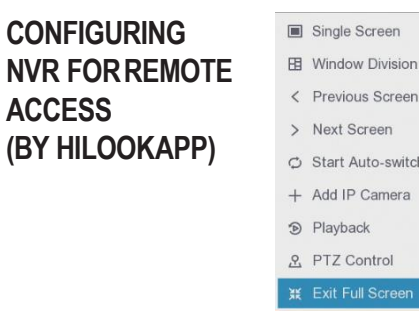

1) On your NVR, right-click the Live View screen to get the pop-up menu. Select 'Exit Full Screen' >> Configuration (gear icon) >> Network >> General'

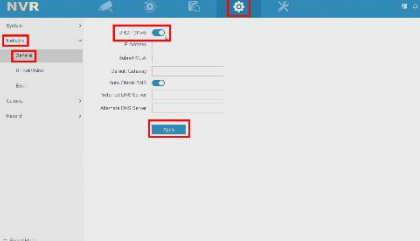

2) Click the "DHCP (IPv4)" switch to turn ON DHCP-mode. This allows the NVR to request for a network connection.

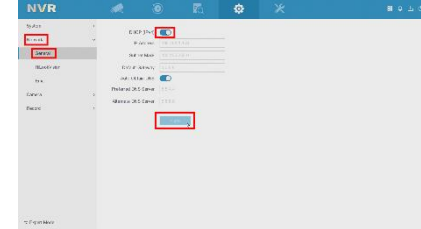

3) Click "Apply" button to save changes. The "IPv4" fields should be automatically filled with numbers (IP addresses etc). This indicates successful network connection

## **STEP2**

Select 'Network >> Hil ookVision"

Click the "Enable" switch to ON. This allows the HiLook app to access the NVR.

In the "Service Terms" popup, click the checkbox to accept terms. Then click "OK" to confirm

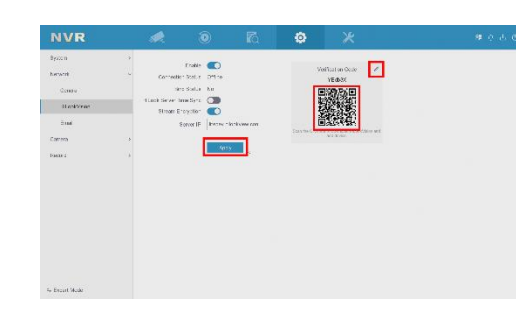

The Verification Code password is automatically generated. **Tip:** Click the pencil icon to change this password if you wish.

Click **"Apply**" to confirm changes. Allow up to 5 minutes for the 'Connection Status' to change to 'Online'.

If status has notchanged:

- 1) check modem status to ensure you have INTERNETconnection
- 2) check network cable between modem & NVR/DVRand
- 3) reboot modem and NVR by poweringoff & on your modem andNVR.

**TIP:** The on-screen NVR QR-Code will be scanned in Step #6.

## **STEP3**

#### **INSTALL HILOOKAPP**

Install the **HiLook**  app from the Apple Apps Store or Google Playstore.

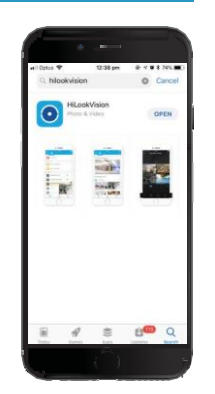

# **STEP4**

### **ALLOW NOTIFICATIONS**

On the Apple iPhone, go to **Settings > Notifications > HiLook >** Turn ON "**AllowNotifications**"

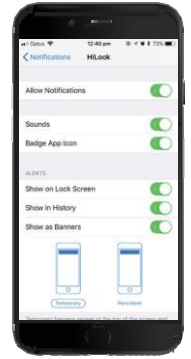

# **HiLookVision App QUICK SETUP GUIDE (FOR HILOOKDVR/NVR)**

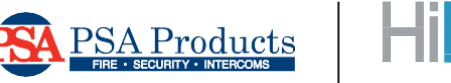

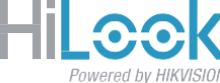

## **STEP5**

## **NEWACCOUNT REGISTRATION**

Using the **HiLook** app on your smartphone, register a newaccount using your email or phone number.

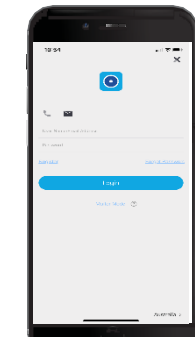

**IMPORTANT: Your new DVR/NVR will be bound to this Master login. This account login is required for any future online access to yourDVR/NVR.**

## **STEP6**

### **ADDING CCTV DEVICES TO HILOOKAPP**

The simplest way to add HiLook NVR devices to the **HiLook** app is by scanning the QR code displayed in the NVR menu screen. **Tip**: Refer to Step #2, click Configuration >> Network >> HiLookVision to see the QR-code.

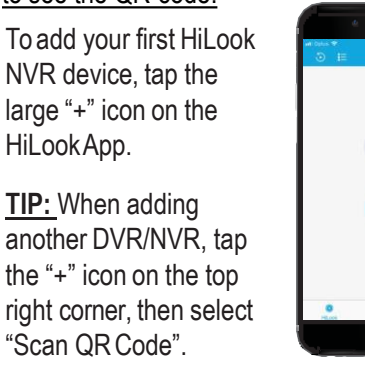

Aim the targeting square on your smartphone at the QR Code (black & white speckled square) on the NVR monitor screen. The App will recognize the QR Code automatically if it is fitted into the targeting square.

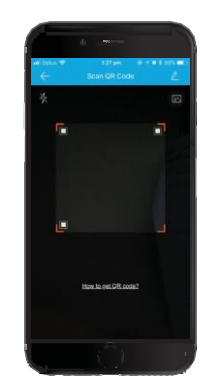

Once the QR Code is recognized, tap the "ADD" button to register the NVR to the **HiLook** app and follow the prompts. Here is an example of a successful addition:

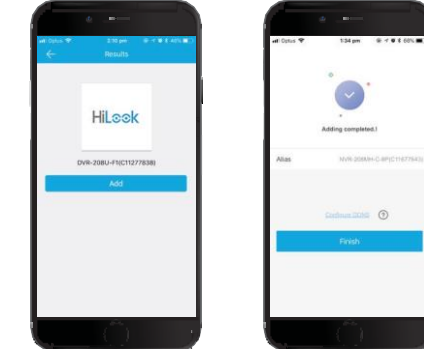

Tap the "**Finish**" button. This will take you back to the MainPage. (Android phone: Tap"**Save**")

Tap to select your configured NVRand/ or one of its cameras to enter Live Viewing.

**TIP:** Tap on a thumbnail to display its video channel.

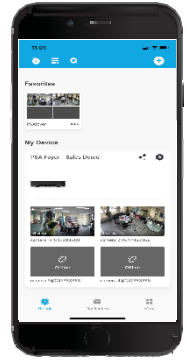

Enter verification code if requested.

When live video appears, your HiLook App is successfully setup for remote access of your HiLook NVR. Enjoy!

**TIP:** If the app is misbehaving or not updating, then closing & re-starting the HiLook app OR deleting & reinstalling the app may help.